# **G50 PLUS BEDIENUNGSANLEITUNG**

## **Sicherheitshinweise**

Bitte lesen Sie die unten angeführten Erklärungen sorgfältig durch.

### **Nutzungssicherheit**

Verwenden Sie das Telefon nicht in Situationen, in denen dies zu Gefahren führen kann.

### **Transportsicherheit**

Bitte beachten Sie alle Transportgesetze und -bestimmungen. Bitte fahren Sie mit beiden Händen am Lenkrad

### BITTE VERANTWORTUNGSVOLL FAHREN - NICHT TEXTEN UND FAHREN

#### **Sicherheitsanforderungen in Krankenhäusern**

Bitte befolgen Sie die Krankenhausregeln und -beschränkungen. Bitte schalten Sie Ihr Mobiltelefon aus, wenn Sie sich in der Nähe von medizinischen Instrumenten befinden.

#### **Flughafensicherheit**

Denken Sie daran, alle Sicherheitsbestimmungen für Flughäfen und Flüge zu befolgen.

#### **Chemisches Warnsignal**

Verwenden Sie Ihr Mobiltelefon nicht in der Nähe von Kraftstoffen oder Chemikalien.

#### **Temperaturwarnung**

Setzen Sie Ihr Telefon keinen extremen Temperaturbedingungen aus.

#### **Wassergefährdung**

Ihr Telefon ist nicht wasserdicht. Halten Sie Ihr Telefon von Wasser oder Flüssigkeiten fern, um Beschädigungen zu vermeiden.

## **Notrufe**

Stellen Sie sicher, dass Ihr Mobiltelefon eingeschaltet ist und sich in einem vom Mobilfunknetz abgedeckten Bereich befindet. Tippen Sie auf dem Startbildschirm auf die Telefontaste und wählen Sie die Notrufnummer.

### **Batterien und Zubehör**

Verwenden Sie nur die von BLU autorisierten Batterien und Zubehörteile.

### **Batteriesicherheit und Vorkehrungen**

> Für eine bessere Leistung und eine längere Akkulaufzeit wird empfohlen, den Akku vollständig aufzuladen, bevor Sie das Mobiltelefon zum ersten Mal verwenden.

> Die optimale Leistung einer neuen Batterie wird typischerweise nach zwei oder drei vollständigen Ladezyklen erreicht. **Hinweis:** Beachten Sie, dass ein kontinuierliches Überladen die Lebensdauer des Akkus beeinträchtigt.

> Bewahren Sie das Mobiltelefon während des Ladevorgangs außerhalb der Reichweite von Kindern auf.

> Bewahren Sie den Akku an einem kühlen und trockenen Ort ohne direkte Sonneneinstrahlung und Wasser auf.

- > Setzen Sie Batterien keinen extremen Temperaturen (unter -8 °C oder über 43 °C) aus.
- > Verwenden Sie den Akku nicht mehr, wenn er riecht, Risse oder undichte Stellen aufweist, überhitzt oder

die Form verzerrt ist oder er andere physische Schäden aufweist.

> Verwenden Sie das Ladegerät in oder in der Nähe von Flüssigkeiten. Wenn das Ladegerät Wasser oder Flüssigkeiten ausgesetzt ist, ziehen Sie sofort den Netzstecker aus der Steckdose, um das Risiko von Überhitzung, einer Fehlfunktion des Ladegeräts, Stromschlag oder Feuer zu verringern.

## **Sondermüll - Batterieentsorgung**

**Warnung**: Werfen Sie Batterien nicht mit unkontrolliertem Tagesmüll weg.

Die Kennzeichnung in diesem Handbuch weist darauf hin, dass die Batterien in diesem Produkt am Ende ihrer Lebensdauer nicht im Hausmüll entsorgt werden dürfen. Wenn die Batterien nicht ordnungsgemäß entsorgt werden, können die enthaltenen Substanzen die menschliche Gesundheit und die Umwelt schädigen. Bitte befolgen Sie die Umweltgesetze und -richtlinien für die ordnungsgemäße Entsorgung.

### **Reinigung und Instandhaltung**

> Verwenden Sie das Mobiltelefon und das Zubehör nicht in übermäßig feuchten Bereichen, um Fehlfunktionen zu vermeiden.

> Reinigen Sie Mobiltelefon, Akku und Ladegerät mit einem weichen, trockenen Tuch.

> Verwenden Sie zum Reinigen des Mobiltelefons keinen Alkohol, Verdünner, Benzol oder ein anderes Lösungsmittel.

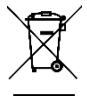

## **Elektrische Spezifikation**

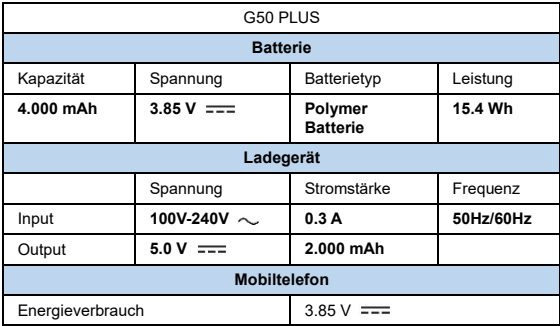

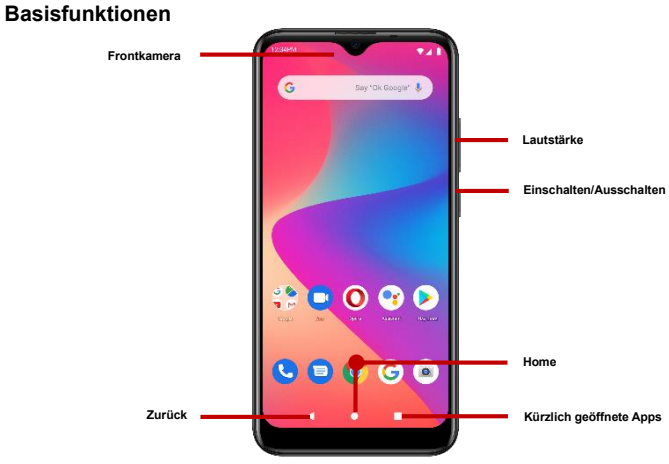

**<sup>©</sup> KEX GmbH 2020, V1.0**

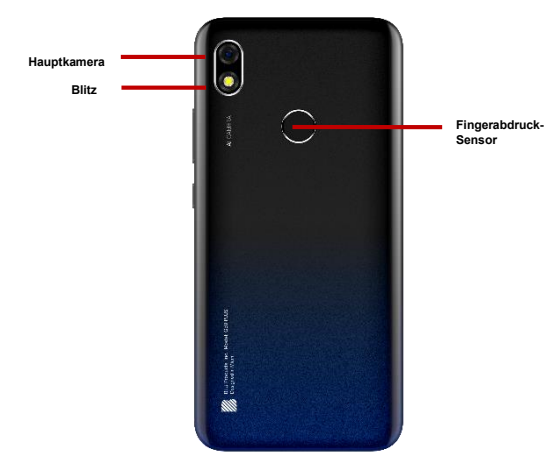

**© KEX GmbH 2020, V1.0**

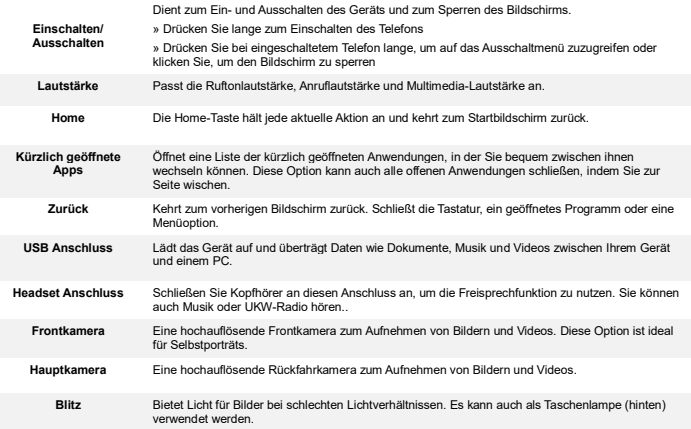

**Fingerabdrucksensor** Sicherheitsmaßnahme, die Ihr Gerät mit den Fingerabdrücken des Benutzers entsperrt.

## **GERÄTKONFIGURATION**

## **Installation der SIM-Karte(n)**

**Warnung:** Bitte bewahren Sie die SIM-Karte außerhalb der Reichweite von Kindern auf. Die SIM-Karte und ihr Kontakt können durch Kratzer oder Biegungen leicht beschädigt werden. Bitte seien Sie vorsichtig, wenn Sie die SIM-Karte tragen, installieren oder herausnehmen. Hinweis: Bitte wenden Sie sich direkt an Ihren Mobilfunkanbieter, um Ihre SIM-Karte zu erhalten.

## **Um die SIM-Karte(n) einzulegen:**

- Entfernen Sie das SIM-Kartenfach (mit mitgeliefertem Werkzeug). Legen Sie die SIM-Karte(n) ein.
- Oder legen Sie die SD-Karte ein (für zusätzliche Speicherkapazität).
- Setzen Sie das SIM-Kartenfach wieder ein und schalten Sie das Telefon ein.

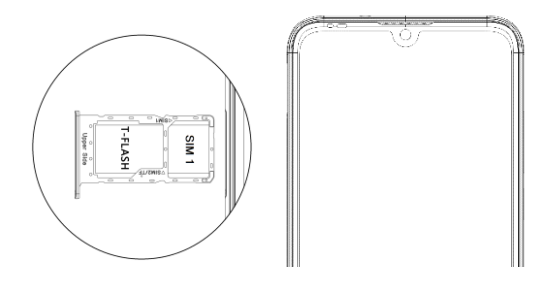

Wenn Sie Ihr Telefon zum ersten Mal einschalten, müssen Sie eine Reihe von Schritten ausführen, um die Grundfunktionen einzurichten.

## **SIM-KARTE EINLEGEN**

Legen Sie Ihre SIM-Karte ein, damit sich das Telefon im Netzwerk registrieren kann.

## **SPRACHE AUSWÄHLEN**

Scrollen Sie im Begrüßungsbildschirm, um Ihre Sprache auszuwählen. In diesem Schritt haben Sie auch die Möglichkeit, die Design-Einstellungen wie Vergrößerung, Schriftart und Anzeigegröße anzupassen. Sie können einen Notruf tätigen.

## **WI-FI AUSWÄHLEN**

Dieser Schritt ermöglicht es dem Gerät, eine Verbindung mit dem Internet herzustellen. Klicken Sie auf das gewünschte Wi-Fi-Netzwerk, mit dem das Gerät verbunden werden soll. Bitte beachten Sie, dass ungesicherte Wi-Fi-Netzwerke ohne Anmeldeinformationen verbunden werden können und gesicherte Wi-Fi-Netzwerke vor der Verbindung ein Kennwort für Anmeldeinformationen benötigen. Es wird empfohlen, vor dem Start nach Software-Updates eine Verbindung zu einem Wi-Fi-Netzwerk herzustellen, um Datenüberschreitungen zu vermeiden.

## **APPS & DATEN KOPIEREN**

In diesem Schritt können Sie Übertragungsoptionen wie Anwendungen, Bilder, Musik und mehr von einem anderen Gerät auswählen. Sie können auch alles neu einrichten, wenn Sie dies nicht von einem anderen Gerät möchten.

## **ADD YOUR ACCOUNT**

Melden Sie sich in Ihrem Google™-Konto an, um die Konten mit den Google-Diensten zu optimieren. Ihr Konto wird für Google-Programme wie Google PlayTM, Google Drive, Google+ und Google Wallet verwendet. Wenn Sie kein Google-Konto haben, erstellen Sie ein neues Konto. Wenn das Gerät von Ihrem Google-Konto nicht erkannt wird, müssen Sie eine Sicherheitsüberprüfung durchführen.

### **GOOGLE DIENSTE**

Klicken Sie, um Google-Dienste hinzuzufügen oder zu entfernen, zu denen Backup und Wiederherstellen, Standortdienst, Installieren von Updates und Apps sowie Google Now gehören.

## **FINGERABDRUCKSICHERHEIT EINSTELEN**

Richten Sie Ihren Fingerabdruck so ein, dass Ihr Telefon entsperrt und für bestimmte Anwendungen autorisiert wird.

Es gibt drei Optionen zum Einrichten der Fingerabdrucksicherheit: mit PIN, Passwort oder Muster. In diesem Schritt können Sie beim Start eine PIN als zusätzliche Sicherheitsebene einrichten. Sie haben auch die Möglichkeit, das Fingerabdruck-Setup zu überspringen und zu einem späteren Zeitpunkt abzuschließen.

#### **SETUP BEENDEN**

Im letzten Schritt können Sie den Google Assistant und Google Pay einrichten. Außerdem können Sie eine weitere E-Mail-Adresse hinzufügen. Sie können auch steuern, welche Informationen über den Sperrbildschirm des Telefons angezeigt werden und zusätzliche Apps überprüfen. Sie können diesen Schritt überspringen und später einrichten.

Google, Google Play und andere Marken sind Marken von Google LLC.

## **Bestimmungen der FCC**

Dieses Gerät entspricht Teil 15 der FCC-Bestimmungen. Der Betrieb des Mobiltelefons unterliegt folgenden beiden Bedingungen: 1) Dieses Gerät darf keine Störungen verursachen und (2) dieses Gerät muss gegen alle empfangenen Störungen störsicher sein, einschließlich solcher, die den Betrieb beeinträchtigen können.

Dieses Mobiltelefon wurde getestet und entspricht den Grenzwerten für digitale Geräte der Klasse B gemäß Teil 15 der FCC-Bestimmungen. Diese Grenzwerte sollen einen angemessenen Schutz gegen schädliche Störungen in einer Wohnanlage bieten. Dieses Gerät erzeugt, verwendet und strahlt möglicherweise Hochfrequenzenergie aus und kann, wenn es nicht gemäß den Anweisungen installiert und verwendet wird, die Funkkommunikation beeinträchtigen. Es kann jedoch nicht in jedem Fall garantiert werden, dass bei ordnungsgemäßer Installation keine Empfangsstörungen auftreten.

Wenn dieses Gerät den Radio- oder Fernsehempfang schädigt, was durch Aus- und Einschalten des Geräts festgestellt werden kann, wird der Benutzer aufgefordert, zu versuchen, die Störung durch eine oder mehrere der folgenden Maßnahmen zu korrigieren:

- Erhöhen Sie den Abstand zwischen Gerät und Empfänger.

- Schließen Sie das Gerät an eine Steckdose an, die sich von dem Stromkreis unterscheidet, an den der Empfänger angeschlossen ist.

- Wenden Sie sich an den Händler oder einen erfahrenen Radio- /Fernsehtechniker.

Änderungen oder Modifikationen, die nicht ausdrücklich von der für die Einhaltung verantwortlichen Partei genehmigt wurden, können zum Erlöschen der Berechtigung des Benutzers zum Betrieb des Geräts führen.

Die für diesen Sender verwendeten Antennen dürfen nicht zusammen mit anderen Antennen oder Sendern aufgestellt oder betrieben werden.

## **CE Zertifizierung**

Das Mobiltelefon wurde einer CE Zertifizierung (Zertifizierungsnummer 20-210882) unterzogen. PHOENIX TESTLAB hat die entsprechenden Typprüfungsverfahren durchgeführt. Dabei wurde festgestellt, dass es den grundlegenden Anforderungen der Funkausrüstungsrichtlinie (RED) 2014/53 / EU entspricht. Das Mobiltelefon erfüllt die Anforderungen in den Kategorien 'Gesundheit und Sicherheit', 'Elektromagnetische Verträglichkeit' und "Effektive und Effiziente Nutzung des Funkspektrums'.

 $\epsilon$ 

Die EU-Konformitätserklärung wurde am 10.08.2020 ausgestellt.

## **HF Strahlenbelastung (SAR)**

Dieses Mobiltelefon erfüllt die staatlichen Anforderungen hinsichtlich der Grenzwerte bei Belastung durch Funkwellen.

Dieses Telefon wurde derart entwickelt und hergestellt, um die von der Federal Communications Commission der US-Regierung festgelegten Emissionsgrenzwerte für die Exposition gegenüber Hochfrequenzenergie (RF) nicht zu überschreiten. Ebenso werden auch die festgesetzten Grenzwerte der Europäischen Kommission eingehalten und in der CE Zertifizierung bestätigt (siehe Kapitel 'CE Zertifizierung').

In den Richtlinien für die Strahlenbelastung durch Mobiltelefone wird als Einheit die so genannte Spezifische Absorptionsrate (SAR) verwendet - die Maßeinheit für die Menge an Hochfrequenzenergie, die vom Körper beim Mobiltelefonieren aufgenommen wird. Der von der FCC (Federal Communications Commission) für dieses Gerät festgelegte SAR-Grenzwert beträgt 1,6 Watt pro Kilogramm (W/kg). Die Tests zur Ermittlung der SAR werden anhand von der durch die FCC genehmigten Standardbetriebspositionen ausgeführt, bei denen das Telefon Funkfrequenzen mit seinem höchsten zertifizierten Energiepegel auf allen getesteten Frequenzbändern sendet. Obgleich der SAR-Wert unter Laborbedingungen anhand der höchstmöglichen Feldstärken ermittelt wird, liegt der tatsächliche SAR-Wert des Mobiltelefons während des Betriebes gewöhnlich weit darunter. Das liegt daran, dass das Telefon so gebaut ist, dass es auf unterschiedlichen Energieniveaus betrieben werden kann und dass es nur soviel Energie verwendet, wie nötig ist, um das Netzwerk zu erreichen. Im Allgemeinen gilt, dass je näher Sie sich an einer Antenne für eine drahtlose Basisstation befinden, desto weniger Energie wird ausgestrahlt.

Der höchste SAR-Wert für dieses Telefonmodell, welcher der FCC bei den Tests für den Gebrauch am Ohr berichtet wurde, beträgt 0,755 W/kg und bei Verwendung in anderen körpernahen Positionen 0,688 W/kg (Die Messung bei der körpernahen Verwendung bzw. dem körpernahen Tragen des Mobiltelefons unterscheiden sich je nach verfügbarem Zubehör und FCC-Anforderungen zwischen den Telefonmodellen).

Obwohl es Unterschiede zwischen den SAR-Werten verschiedener Telefone und an verschiedenen Positionen geben kann, erfüllen sie alle die Anforderungen der USA als auch der Europäischen Kommission, was durch die CE Zertifizierung bestätigt wurde.

Die FCC hat eine Gerätegenehmigung für dieses Modelltelefon erteilt, in der alle gemeldeten SAR-Werte gemäß den FCC-Richtlinien für HF-Exposition bewertet wurden. Die SAR-Informationen zu diesem Modell-Telefon sind bei der FCC hinterlegt und finden Sie im Abschnitt Display Grant unter www.fcc.gov/oet/ea/fccid, nachdem Sie nach der FCC-ID YHLBLUG90 gesucht haben.

Dieses Telefon wurde für den Betrieb am Körper getestet und erfüllt dabei die FCC-Richtlinien für die HF-Belastung, wenn metallloses Zubehör verwendet wird und der Mindestabstand 1 cm vom Körper beträgt. Bei der Verwendung von anderem Zubehör werden FCC-Richtlinien für HF-Belastung möglicherweise nicht eingehalten.

Wenn Sie kein am Körper getragenes Zubehör verwenden und das Telefon nicht am Ohr halten, tragen sie es mindestens 1,0 cm von Ihrem Körper entfernt.

## **START**

## **Gerät EIN/AUS**

**Ein -** Bitte stellen Sie sicher, dass die SIM-Karte ordnungsgemäß in das Telefon eingelegt wurde. Drücken Sie lange die Ein- Aus-Taste, um das Telefon einzuschalten.

**Aus** - Drücken Sie im Standby-Modus lange die Ein-/Aus-Taste, bis ein Optionsmenü angezeigt wird. Wählen Sie im Menü Ausschalten, um das Telefon auszuschalten.

## **Navigationsleiste**

Die Navigationsleiste ist ein vorgesehener Bereich, in dem die Navigationsschaltflächen des Geräts angezeigt werden. Mit diesen Systemtasten kann der Benutzer das Telefon nahtlos steuern.

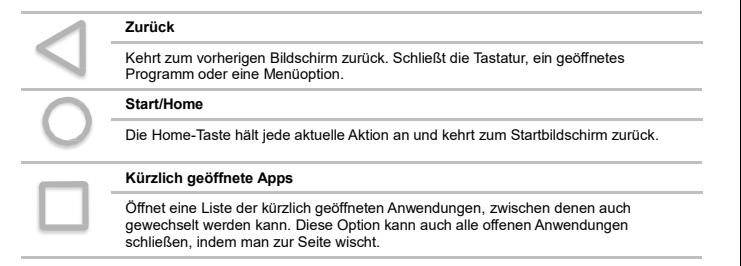

## **Benachrichtigungsleiste**

Die Benachrichtigungsleiste befindet sich oben auf dem Bildschirm und enthält nützliche und wichtige Informationen zu Ihrem Telefon und den installierten Anwendungen.

In der Benachrichtigungsleiste werden verschiedene Symbole angezeigt, z.B. Signalleiste, Uhrzeit, Batterieanzeige, Datenanzeige, Bluetooth und Wi-Fi. Sie können die Benachrichtigungsleiste mit Ihrem Finger nach unten schieben, um ausstehende Benachrichtigungen oder Aktionen anzuzeigen.

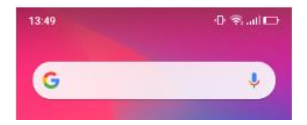

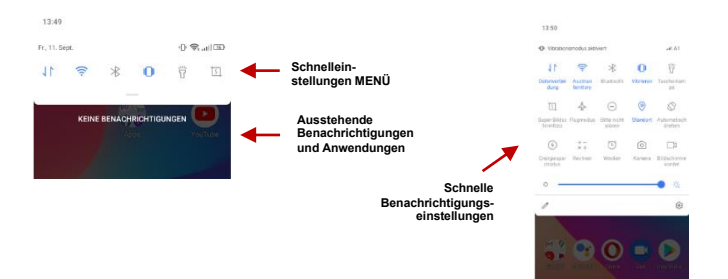

## **Einstellungen für Benachrichtigungen**

Das Benachrichtigungseinstellungsfeld bietet Verknüpfungen zu verschiedenen Telefoneinstellungen für einen schnellen Zugriff. Klicken Sie auf eines der verknüpften Benachrichtigungssymbole, um es ein- oder auszuschalten.

## **Benachrichtigungen löschen**

» Ziehen Sie die Benachrichtigungsleiste nach unten und klicken Sie auf das Symbol zum Löschen der Benachrichtigung unten rechts im Benachrichtigungsbildschirm.

## **Zugriff auf die Einstellungen für Schnellbenachrichtigungen**

» Ziehen Sie die Benachrichtigungsleiste vollständig nach unten. Einige Einstellungen umfassen Wi-Fi, Bluetooth, Standort, Flugzeugmodus und Taschenlampe.

## **Anruf-Funktionen**

Geben Sie an der Wähloberfläche die Telefonnummer ein und klicken Sie auf die Anruftaste.

## **Anrufen**

» Klicken Sie auf die Schaltfläche Tastatur, um die Tastatur zu öffnen. Geben Sie auf der Wähltastatur die Telefonnummer ein, die Sie wählen möchten.

Sie können auch die 0-Taste gedrückt halten, um ein (+) Zeichen hinzuzufügen, wenn Sie eine internationale Vorwahl hinzufügen.

» Klicken Sie auf die Anruftaste, um den Anruf zu tätigen.

Wenn Sie eine Nebenstelle wählen, können Sie auf die Tastaturtaste klicken, um die Tastaturschnittstelle zu öffnen und die Nummer der Nebenstelle einzugeben.

» Klicken Sie auf die Schaltfläche Beenden, um den Anruf zu beenden.

#### **Anrufoptionen**

Es gibt verschiedene Optionen, die in der Anrufprotokoll- und Wählschnittstelle verwend werden können. Sie können in dieser Ansicht die Menütaste drücken um die Anrufeinstellungen anzupassen, den Anrufverlauf zu sehen, die Liste der häufig gewählten Nummern zu löschen und einen neuen Kontakt hinzuzufügen.

#### **Anruflisten**

Jede angerufene und empfangene Telefonnummer wird im Anrufprotokoll des Telefons gespeichert. Alle zuletzt angerufenen Nummern können in der Anrufliste durch Klicken auf den Kontakt auf der Registerkarte 'Anrufliste' gewählt werden. Wenn die Nummer in der Liste angezeigt wird, klicken Sie darauf, um sich Details anzeigen zu lassen. Um einen Anruf aus der Anrufliste zu löschen, drücken Sie die Menütaste und wählen Sie 'Löschen'. Sie können einen oder mehrere Anrufe entfernen.

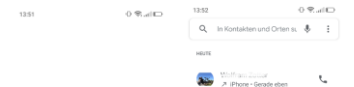

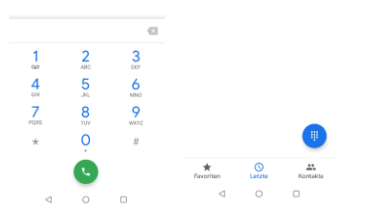

**Zur schnelleren Suche sind im Anrufprotokoll 'Favoriten', 'Anrufliste' und 'Kontakt' auf Schnellregistern eingerichtet.**

## **Kontakte**

## **Kontakte öffnen**

» Öffnen Sie das Anwendungsmenü durch Wischen auf dem Bildschirm von ganz unten nach oben und klicken dann auf das Symbol Kontakte.

» Die Standardanzeige sind die Telefonkontakte und SIM-Kartenkontakte.

» Kontakte sind standardmäßig alphabetisch organisiert.

Klicken Sie auf die Menüschaltfläche, um die Kontaktsuchoberfläche aufzurufen oder scrollen Sie, um einen Kontakt zu suchen. Alle Zahlen oder Buchstaben, die mit einem der in der Liste gespeicherten Kontakte verknüpft sind, werden in den Suchergebnissen angezeigt.

**Hinweis:** Das Speichern Ihrer Kontakte in Ihrem Google-Konto erleichtert das Speichern und Synchronisieren mit mehreren Einträgen auf verschiedenen Mobiltelefonen und Tablets. Wenn Sie Google Mail mit einem neuen Telefon synchronisieren. werden alle Ihre gespeicherten Google-Kontakte automatisch mit dem neuen Telefon synchronisiert.

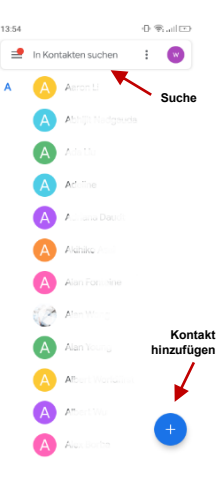

### **Neuen Kontakt hinzufügen**

Klicken Sie auf das Symbol .+', um einen neuen Kontakt hinzuzufügen.

» Sie können Ihre Kontakte entweder in Ihrem Google-Konto, auf Ihrem Telefon oder auf Ihrer SIM-Karte speichern.

» Geben Sie die Kontaktinformationen ein, zu denen unter anderem das Hinzufügen eines Bildes, eines Namens, einer Telefonnummer, einer Gruppe, einer Adresse und einer E-Mail-Adresse gehört.

» Speichern Sie die Kontaktinformationen zum Abschluss.

**Hinweis**: Sie können jedem Startbildschirm einzelne Kontakte hinzufügen, indem Sie das Kontaktmenü aufrufen, auf den jeweiligen Kontakt klicken, auf Menü (Symbol mit 3 Punkten rechts oben am Bildschirm) klicken und dann die Option "Zum Startbildschirm hinzufügen" auswählen. Sie können Kontakte auch über MMS, Google Mail, Bluetooth und andere Freigabeoptionen im selben Einstellungsmenü freigeben.

#### **Kontakt löschen**

» Klicken Sie auf das Symbol Kontakte, um das Telefonbuch aufzurufen.

» Klicken Sie auf den Kontakt, den Sie löschen möchten und halten Sie ihn gedrückt.

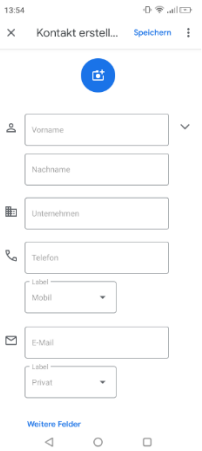

(Nach der Auswahl können Sie auch einen Bildlauf durchführen und andere Kontakte auswählen, die Sie löschen möchten.)

#### **Kontakte importieren/exportieren**

Mit dem Telefon können Sie Kontakte importieren und exportieren, um Informationen zwischen verschiedenen Speichertypen wie SIM-Karte, Google-mail-Konto und Ihr Telefon, zu synchronisieren.

### **Um Kontakte zu importieren oder exportieren:**

» Klicken Sie auf das Symbol Kontakte, um das Telefonbuch aufzurufen.

» Klicken Sie auf die Menüschaltfläche (Symbol mit 3 Strichen links oben am Bildschirm), wählen Sie .Einstellungen' und dann .Importieren' oder .Exportieren'.

» Wählen Sie die Quelle aus, aus der Sie die Kontakte kopieren möchten. Klicken Sie nach der Auswahl auf 'Weiter' und wählen Sie den Zielort aus, auf den der gewünschte Kontakt kopiert werden soll.

## **Senden/Empfangen von Nachrichten**

Mit dieser Funktion können Sie Textnachrichten und Multimedia-Nachrichten mit Ihrer Familie und Freunden austauschen. Die Nachrichten zu und von demselben Kontakt oder derselben Telefonnummer werden in einer einzigen Konversation gespeichert, sodass der gesamte Nachrichtenverlauf auf einen Blick angezeigt wird.

#### **Nachrichten öffnen**

» Klicken Sie auf das Anwendungsmenü und dann auf das Nachrichten-Symbol.

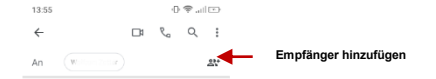

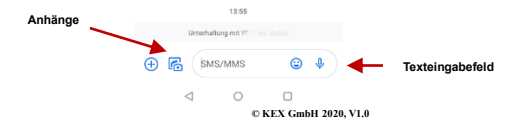

### **Textnachrichten (SMS) senden**

- » Anwendungsmenü > Nachrichten > Neue Nachricht
- » Klicken Sie auf das Kontaktsymbol, um den Empfänger der Textnachricht einzugeben.
- » Verfassen Sie eine Textnachricht und klicken Sie auf 'Senden'.

### **Bildnachrichten (MMS) senden**

Beim Erstellen einer Nachricht ist der Standardnachrichtenstil SMS. Die Nachricht wird beim Hinzufügen eines Anhangs oder beim Überschreiten von 10 Seiten einer SMS-Nachricht automatisch in eine Bildnachricht (MMS) konvertiert.

» Klicken Sie im Nachrichtenmenü auf das Anhangssymbol.

» Dann können Sie Anhänge hinzufügen und eine MMS-Nachricht erstellen.

## **Bluetooth & Wi-Fi**

Bluetooth ist eine drahtlose Kommunikationstechnologie mit einer kurzen Reichweite, mit der Geräte Informationen austauschen und eine Verbindung zu verschiedenen Gerätetypen wie Headsets herstellen können. Mit Wi-Fi können Mobiltelefone drahtlos eine Verbindung zum Internet herstellen.

#### **Bluetooth einschalten**

» Klicken Sie auf das Symbol 'Einstellungen' und dann auf 'Bluetooth' und wählen Sie Bluetooth aus. Klicken Sie auf .Neues Gerät koppeln'.

» Bluetooth sucht dann nach allen Geräten in seiner Reichweite und zeigt alle verfügbaren Geräte an.

» Wenn der Scan abgeschlossen ist, werden alle gefundenen Geräte in einer Liste unter den verfügbaren Geräten angezeigt. Sobald das Gerät identifiziert wurde, klicken Sie darauf, um es zu koppeln.

### **Wi-Fi einschalten**

» Klicken Sie auf das Symbol Einstellungen und dann auf 'WLAN'.

» Klicken Sie auf das gewünschte Wi-Fi-Netzwerk, um eine Verbindung herzustellen.

**Hinweis**: Mit ungesicherte Netzwerken kann man sich direkt verbinden. Für gesicherte Netzwerke sind vor der Verbindung ein Kennwort oder andere Anmeldeinformationen erforderlich.

» Klicken Sie auf die Option 'Erweiterte Optionen', um sich weitere Optionen anzeigen zu lassen.

**Hinweis**: Die maximale Erkennungszeit des Telefons beträgt 2 Minuten.

**Liste der verfügbaren Geräte zum Koppeln**

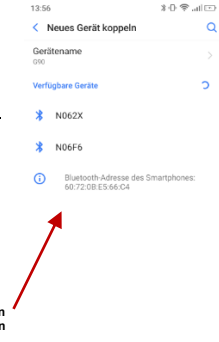

 $\triangleleft$  $\circ$ 

## **Opera Browser**

## **Einstellungen für Menüfunktionen**

## **App Layout**

• Mit dieser Option kann man das Layout zwischen Telefon und Tablet ändern.

## **Thema**

• Mit dieser Option kann man die Browserfarbe ändern.

## **Inhalt der Startseite**

• Mit dieser Option kann man konfigurieren, welche Nachrichtenoptionen auf der Startseite angezeigt werden sollen.

## **Neue Reiter**

• Mit dieser Option kann man die Art und Weise anpassen, wie Registerkarten geöffnet werden.

## **Browserdaten löschen**

• Mit dieser Option können alle gespeicherten Daten gelöscht werden.

## **Nachtmodus**

• Mit dieser Option kann man den Nachtmodus aktivieren/deaktivieren.

## **Vollbildschirm**

• Mit dieser Option kann man den Vollbildschirmmodus aktivieren/deaktivieren.

## **Benachrichtigungen**

• Mit dieser Option werden Benachrichtigungen aktiviert.

#### **Datenspeicherung**

• Hier kann man die Ausprägung der Datenspeicherung auswählen.

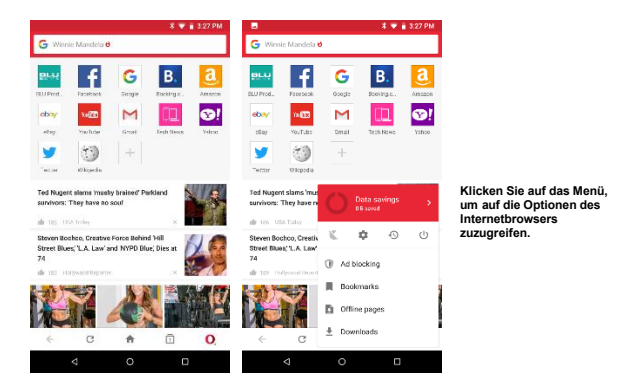

## **Gmail**

Google Mail ist der kostenlose E-Mail-Dienst von Google. Um auf das Google Mail-Programm zuzugreifen, klicken Sie auf das Anwendungsmenü und dann auf das Google Mail-Symbol. Melden Sie sich entweder mit Ihrem vorhandenen Konto an oder befolgen Sie die Anweisungen zum Erstellen eines neuen Kontos.

**Hinweis:** Um Konten mit den Google-Diensten zu synchronisieren, werden der Benutzername und das Kennwort Ihres Google Mail-Kontos für einige Google-Programme verwendet, zu denen Google Play Store, Google Drive, Google Fotos, Google +, Google Kalender und Google Wallet gehören.

#### **Gmail öffnen**

» Klicken Sie auf das Anwendungsmenü und dann auf das Google Mail-Symbol.

### **Email senden**

» Klicken Sie auf die Schaltfläche 'Schreiben', um eine neue E-Mail zu erstellen.

- » Geben Sie die E-Mail-Adresse des Empfängers ein.
- » Geben Sie einen Betreff ein.
- » Verfassen Sie Ihre Nachricht. Klicken Sie auf die Schaltfläche 'Anhang', um einen Anhang hinzuzufügen.
- » Klicken Sie auf die Schaltfläche 'Senden', um die E-Mail zu senden.

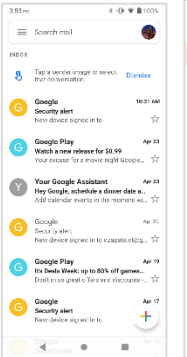

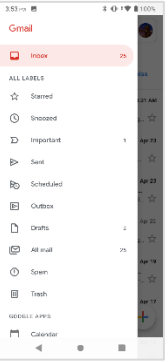

Der Google Mail-Posteingang ist standardmäßig in drei verschiedene Kategorien unterteilt.

Zu diesen Kategorien gehören der primäre Email-Posteingang, der soziale Posteingang, in den alle Ihre Facebook-, Twitter- und Social Media-E-Mails angezeigt werden, und der Promotion-Posteingang, in dem alle Ihre kommerziellen E-Mails gesammelt werden.

Sie können diese Kategorien in den Google Mail-Einstellungen anpassen**.**

## **Play Store**

Mit Google Play können Sie Musik, Filme und Spiele direkt auf Ihr Gerät herunterladen.

**Hinweis**: Sie müssen sich bei der Konfiguration des Telefons oder beim erstmaligen Aufrufen des Play Store bei Ihrem Google-Konto anmelden.

### **Play Store öffnen**

» Klicken Sie auf das Anwendungsmenü und dann auf das Play Store-Symbol.

### **Installieren von Anwendungen**

» Durchsuchen Sie die verfügbaren Kategorien oder geben Sie den Namen in das Suchtextfeld ein, um die gewünschte Anwendung zu finden.

» Klicken Sie auf die Anwendung.

» Klicken Sie auf .Installieren' (für kostenlose Anwendungen).

» Befolgen Sie die Anweisungen auf dem Bildschirm, um die Installation abzuschließen.

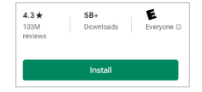

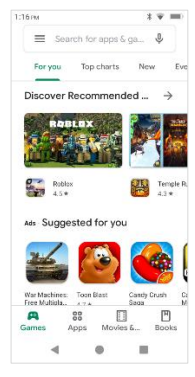

**Suchen und wählen Sie zwischen verschiedenen Play Store-Kategorien**

**Android-Betriebssystem Hinweis:** Bei allen nativen oder installierten Anwendungen wird beim ersten Zugriff um Erlaubnis gebeten.

## **Kamera**

**Vor der Verwendung:** Es wird empfohlen, die SD-Karte einzulegen, bevor Sie die Kamera oder Videokamera verwenden. Alle vom Telefon aufgenommenen Fotos oder Videos sollten normalerweise auf der Speicherkarte gespeichert werden, um Bilder und Videos mit großer Kapazität zu speichern.

### **Kamera öffnen**

» Klicken Sie auf das Anwendungsmenü und dann auf das Kamerasymbol.

**Hinweis**: Sie können auf jedem Bildschirm ein Kamera-Verknüpfungssymbol platzieren**.**

## **Foto aufnehmen**

» Richten Sie ihr Mobiltelefon auf das Objekt oder die Szene, die aufgenommen werden soll.

- » Klicken Sie auf dem Bildschirm auf den Auslöser, um das Bild aufzunehmen.
- » Nach der Aufnahme werden alle Dateien im Galerie-Ordner der Kamera gespeichert.
- » Sie können die Fotos anzeigen, indem Sie auf die Schaltfläche im Vorschaufenster klicken.

## **Video aufnehmen**

» Richten Sie ihr Mobiltelefon auf die Szene, in der das Video aufgenommen werden soll.

» Klicken Sie auf die Schaltfläche Video, um die Aufnahme zu starten. » Klicken Sie auf die Schaltfläche Video, um die Aufnahme zu beenden.

Sie können verschiedene Einstellungen für die Kamera anpassen, indem Sie auf den Bildschirm im Kameramodus klicken. Im Standardkameramodus können Sie zum Aufzeichnen zur Videoaufnahme wechseln oder auf das Vorschau-Feld der Galerie klicken.

**Kameraoptionen**

**Wählen Sie zwischen Kamera und Video**

## **Fotos**

Google Fotos organisiert alle Ihre Bilder und Videos in einer einzigen Anwendung.

## **Gallerie öffnen**

» Klicken Sie auf das Anwendungsmenü und danach auf das Fotosymbol.

## **Fotos und Videos ansehen**

» Klicken Sie auf ein Bild, um es im Vollbildmodus anzuzeigen.

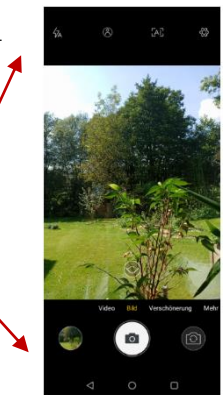

Klicken Sie zum Abspielen eines Videoclips auf die Wiedergabetaste.

» Um durch die Galerie zu navigieren, wischen Sie mit Ihrem Finger nach links oder rechts.

> **Bilder und Videos werden in separaten Alben gespeichert. Bilder können nach Datum und Ort sortiert werden.**

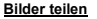

Klicken Sie im Bild auf das Symbol ,Teilen', um das Bild freizugeben. Sie können Bilder freigeben, indem Sie sie über verschiedene Arten installierter Anwendungen senden. Sie können Bilder auch über die MMS-Nachrichtenfunktion senden, indem Sie ein Bild anhängen und über Bluetooth.

#### **Bilder bearbeiten**

Klicken Sie im Bild auf das Symbol .Bearbeiten', um die Bilder anzupassen. Sie können aus verschiedenen Filtern oder Bearbeitungsoptionen wie Licht, Farbe, Pop und Zuschneiden auswählen.

#### **Bilder zuschneiden**

Klicken Sie im Bild auf das Symbol ,Bearbeiten', um die Abmessungen des Bildes zu ändern. Sobald das Bild angezeigt wird, wischen Sie mit einem Finger hinein oder heraus, um die Dimension anzupassen. Um die Proportionen beizubehalten, halten Sie eine der vier Ecken des Bildes gedrückt und passen Sie sie an.

Heute

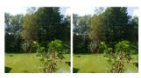

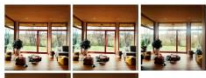

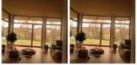

So., 17, Nov. 2019

Mo. 18 Nov 2019

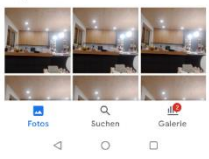

## **FM Radio**

### **FM Radio**

1401 4

3:05% (00)

FM-Übertragung

Über diese Funktion können Sie auf dem Gerät UKW-Radio hören. Das UKW-Radio verwendet die kabelgebundenen Kopfhörer als Antenne, um Signale zu empfangen. Schließen Sie vor Verwendung dieser Funktion die mit dem Telefon gelieferten Kopfhörer der Originalausrüstung an.

## **FM Radio öffnen**

» Drücken Sie das FM-Radiosymbol mit dem Titel ,FM-Übertragung', um die Anwendung zu öffnen.

» Klicken Sie auf ,FM-Kanäle automatisch scannen', und fügen Sie dann Ihren Lieblingsradiosender hinzu.

### **FM Radio als Hintergrund**

Klicken Sie auf die Home-Taste, um das UKW-Radio in den Hintergrund zu rücken.

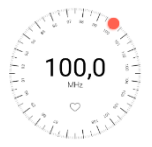

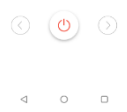

#### **Radiosteuerung**

## **Tonaufnahmegerät**

Sie können aufgenommene Audiodaten über den Dateimanager senden, indem Sie eine der Standardfreigabeoptionen auswählen, zu denen Bluetooth, MMS,  $1201 - 2$ Google Drive und Google Mail gehören.

## **Öffnen des Sound-Rekorder**

» Öffnen Sie das Anwendungsmenü und klicken Sie dann auf das Soundrekorder-Symbol.

#### **Aufnehmen**

» Halten Sie das Mikrofon des Telefons in der Nähe der Tonquelle. » Klicken Sie auf die Aufnahmetaste, um den Ton aufzunehmen, und klicken Sie auf die Stopptaste, um die Aufnahme zu beenden.

**Hinweis**: Es wird empfohlen, alle Ihre Aufzeichnungen in der maximalen Speichergröße auf Ihre SD-Karte zu speichern.

Bitte stellen Sie sicher, dass die SD-Karte für erweiterten Speicherplatz installiert ist.

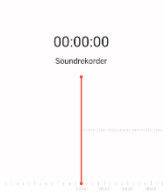

ALC: YES

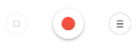

 $\Box$ 

#### **Aufnahmesteuerung**

**© KEX GmbH 2020, V1.0**

## **Dateien**

Mit dem Dateimanager können Sie Ihre gespeicherten Telefondateien bequem und effizient über ein Programm suchen und organisieren.

### **Dateien öffnen**

» Klicken Sie auf das Anwendungsmenü und dann auf das Symbol Dateien.

> **Durch Scrollen und durchsuchen Sie die heruntergeladenen Dateien und Systemdateien.**

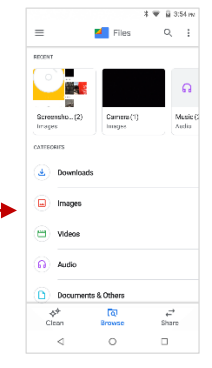

## **Kalender**

Der Kalender hilft Ihnen dabei, die wichtigsten Momente Ihres Lebens in einer Anwendung zu verfolgen.

## **Kalender öffnen**

» Klicken Sie auf das Anwendungsmenü und dann auf das Kalendersymbol.

## **Termin erstellen**

» Drücken Sie lange auf das bestimmte Datum, um ein neues Ereignis hinzuzufügen. Klicken Sie im neuen Ereignisfenster auf 'Bearbeiten'.

» Geben Sie die Termindetails ein, einschließlich Name, Ort, Startdatum und Uhrzeit. » Klicken Sie, um die Einstellungen zu speichern.

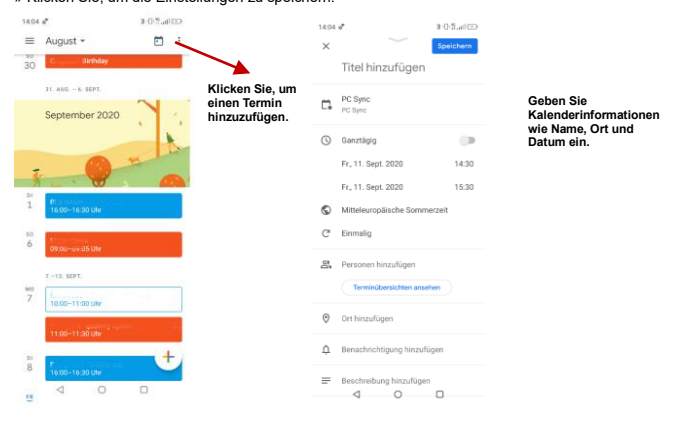

**© KEX GmbH 2020, V1.0**

## **Uhr**

Mit dieser Funktion können Sie Alarme einrichten, sich die Ortszeit in verschiedenen Städten auf der ganzen Welt anzeigen lassen und eine Stoppuhr ausführen.

### **Uhr öffnen**

» Klicken Sie auf das Anwendungsmenü und dann auf das Uhrensymbol.

#### **Aktuelle Zeit in anderen Regionen anzeigen**

» Klicken Sie auf das Uhrensymbol.

» Klicken Sie auf die Schaltfläche Weltzeituhr und wählen Sie die gewünschte Region/Stadt aus.

#### **Wecker einstellen**

- » Klicken Sie auf die Registerkarte Alarmsymbol.
- » Klicken Sie auf die Schaltfläche Alarm hinzufügen', um einen neuen Alarm hinzuzufügen.

» Stellen Sie die Zeit ein.

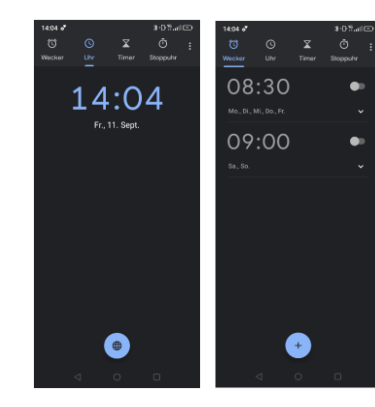

**Klicken Sie hier, um Alarme hinzuzufügen, zu bearbeiten oder zu löschen.**

**Klicken Sie dann auf die bestimmte Stunde und Minute, um den Alarm einzustellen.**

## **USB Speicher**

### **USB Speicher öffnen**

Schließen Sie Ihr Telefon mit einem USB-Kabel an einen Computer an. Sobald die Verbindung hergestellt ist, wird in den Benachrichtigungseinstellungen eine Verbindungsschnittstelle angezeigt. Klicken Sie auf das Symbol für die USB-Benachrichtigungsleiste, um auf das USB-Computerverbindungsmenü zuzugreifen und die gewünschte Einstellung auszuwählen.

## **Fehlerbehebung**

Im Folgenden finden Sie eine Liste der häufigsten Probleme, die bei der Verwendung Ihres Mobiltelefons auftreten können. Probieren Sie diese einfachen Schritte zur Fehlerbehebung aus, um alle möglichen Probleme zu beheben.

### **Das Telefon lässt sich nicht einschalten**

- Halten Sie die Ein-/Ausschalt-Taste gedrückt bis die Startsequenz im Display angezeigt wird.
- Überprüfen Sie den Akkuladestand und stellen Sie sicher, dass ausreichend Ladung vorhanden ist.

### **Das Telefon reagiert nach einigen Minuten nicht**

 Entfernen Sie den Akku und legen Sie ihn wieder ein. Wenn das Telefon über einen internen Akku verfügt, halten Sie den Netzschalter gedrückt.

#### **Das Telefon schaltet sich von selbst aus**

- Überprüfen Sie, ob die Bildschirmsperre des Telefons aktiviert ist.
- Überprüfen Sie, ob das Telefon aufgeladen werden muss.

## **Die Batterie ladet nicht**

- Überprüfen Sie, ob der Akku bereits vollständig aufgeladen ist.
- Stellen Sie sicher, dass der Akku richtig eingelegt ist.
- Stellen Sie sicher, dass es sich bei der verwendeten Batterie um eine von BLU zugelassene Batterie handelt.
- Überprüfen Sie, ob das Ladekabel ordnungsgemäß an das Telefon angeschlossen ist.

**Hinweis**: Schließen Sie das Ladegerät erst an, nachdem der Akku eingelegt wurde.

#### **Die Standby-Zeit ist zu kurz**

 Bitte beachten Sie, dass die Standby-Zeit direkt mit der Nutzung des Telefons zusammenhängt (Internet, Text, Sprachanrufe, Kartennutzung usw.).

### **Das Telefon kann keine Verbindung zum Netzwerk herstellen**

- Überprüfen Sie, ob Sie einen aktiven Vertrag mit Ihrem Mobilfunkanbieter haben.
- Wenden Sie sich an Ihren lokalen Netzwerkdienstanbieter, und überprüfen Sie, ob Sie sich in dessen Netzabdeckungsbereich befinden.

### **Das Telefon zeigt einen SIM-Fehler an**

- Stellen Sie sicher, dass die SIM-Karte richtig und in den vorgesehenen Steckplatz eingelegt ist.
- Stellen Sie sicher, dass die SIM-Karte nicht beschädigt oder zerkratzt ist.

#### **Der PIN-Code wurde dreimal falsch eingegeben**

 Die SIM-Karte wird gesperrt, und Sie müssen den PUK-Code (PIN-Entsperrcode) eingeben. Bitte wenden Sie sich an Ihren örtlichen Mobilfunkanbieter, um den PUK-ode zu erhalten.

### **Ich kann keine Anrufe tätigen**

- Stellen Sie sicher, dass die von Ihnen gewählte Nummer korrekt ist und die Wähltaste gedrückt wurde.
- Verwenden Sie beim Wählen aus Ihrer Region oder im Ausland die vollständige nationale Vorwahl. Verwenden Sie länderspezifische internationale Zugangscodes.

### **Ich kann keine Anrufe empfangen**

Stellen Sie sicher, dass Ihr Telefon mit einem Netzwerk verbunden ist.

#### **Die Anrufer-ID wird bei eingehenden Anrufen nicht angezeigt**

 Wenden Sie sich an Ihren lokalen Netzwerkdienstleister und überprüfen Sie, ob die Anrufer-ID-Funktion in Ihrem Konto aktiviert ist oder ob der Anrufer möglicherweise die Anzeige seiner Nummer blockiert hat.

#### **Der Anrufer kann keine Voicemail-Nachricht hinterlassen**

 Kontaktieren Sie Ihren lokalen Netzwerkdienstleister und überprüfen Sie, ob der Voicemail-Dienst in Ihrem Konto aktiv ist oder ob das Netzwerk ausgelastet ist.

### **Das Telefon stellt keine Verbindung zum Internet her**

- Stellen Sie bei Ihrem Mobilfunkanbieter sicher, dass für Ihr Konto der entsprechende Internetbzw. Datentarif aktiviert ist.
- Stellen Sie sicher, dass die Internet-APN-Einstellungen konfiguriert sind (netzabhängig).

#### **Textnachrichten können nicht gesendet/empfangen werden**

- Stellen Sie sicher, dass Textnachrichten bei Ihrem Mobilfunkanbieter aktiviert sind.
- Stellen Sie sicher, dass die APN-Einstellungen konfiguriert sind (netzabhängig).

Die Informationen in diesem Benutzerhandbuch können ohne vorherige Ankündigung geändert werden. BLU Products behält sich das Recht vor, das Handbuch jederzeit zu ändern. BLU Products hat alle Anstrengungen unternommen, um sicherzustellen, dass dieses Benutzerhandbuch korrekt ist, und lehnt jede Verantwortung und Haftung für Ungenauigkeiten oder Auslassungen ab.